## ファイルの書き出し(レンダリング)

ミキサーでのバランス調整が終わったらあとはファイルに書き出してみましょう。メニューバーの"ファイ ル"→"レンダリング"を選択してください。

<mark>"出力ファイル"</mark>という欄から、<mark>"参照"</mark>で保存先を選択することができます。<mark>"WAVビット深度"は"16bit"</mark>にし て"レンダリング"をクリックするとファイルが書き出されます。

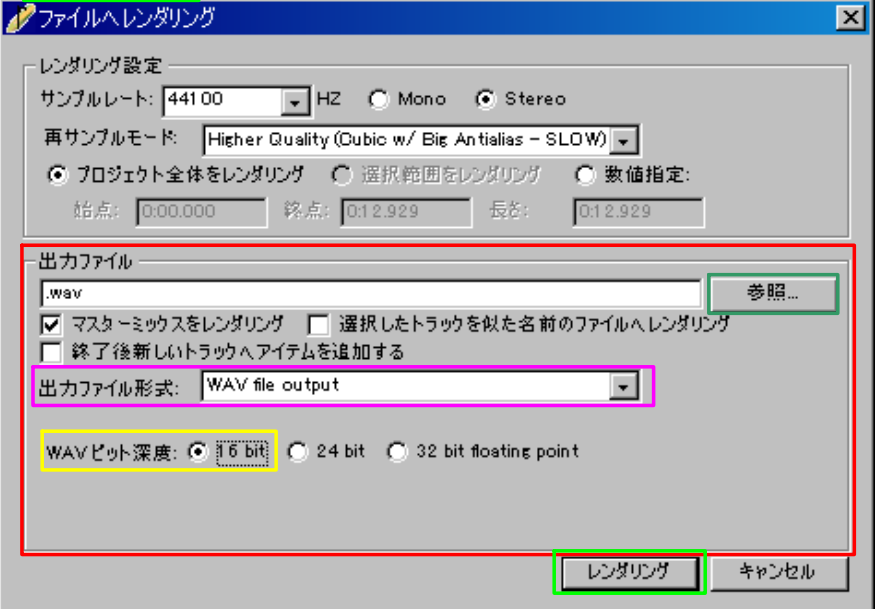

また、"出力ファイル形式"から保存する形式を選択することもできます。通常はWAV fileでいいと思います。

あとはiPodに入れるなり、CDに書き込むなり、ネットに公開するなどしてください!

以上、REAPER初心者用解説でした。

読みにくく、わかりにくかったと思いますが、読んでくださった方、ありがとうございました。